## **Creating Charts with the opCharts Chart Editor**

- [Introduction](#page-0-0)
- [Creating a New Custom Chart](#page-0-1)

## <span id="page-0-0"></span>Introduction

opCharts has the capability to create custom charts that may present any combination of data sets to the user in a single easy to read medium.

## <span id="page-0-1"></span>Creating a New Custom Chart

**From the opCharts home page navigate to the charts view.**

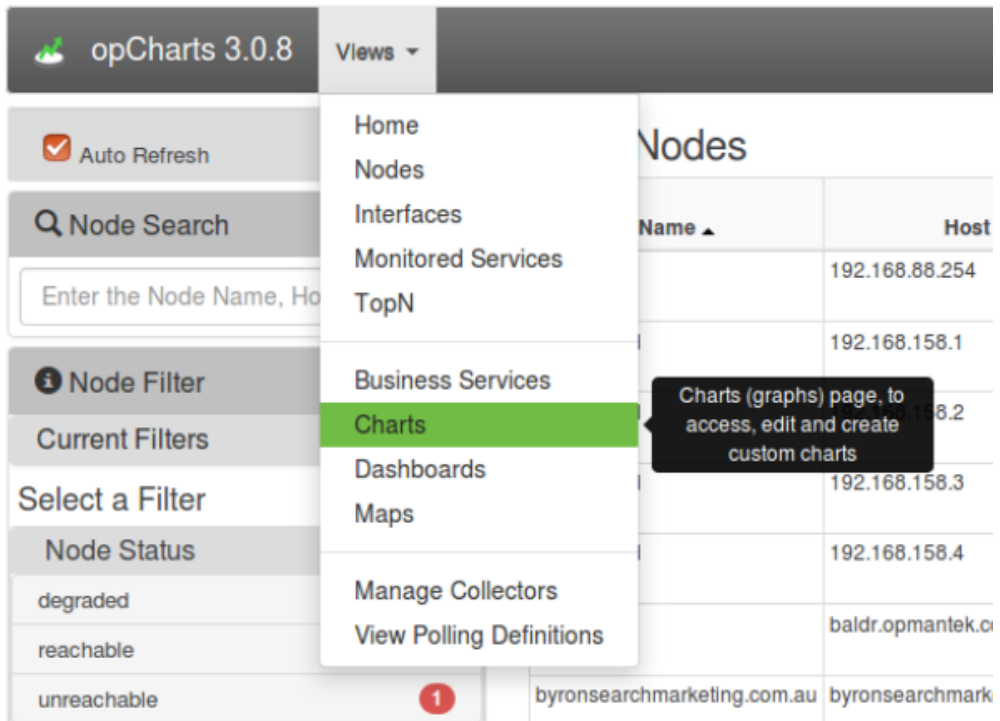

**The resulting Charts page will look something like the following. From here via the administrative action palette we can add, edit, delete, and set permissions to charts.**

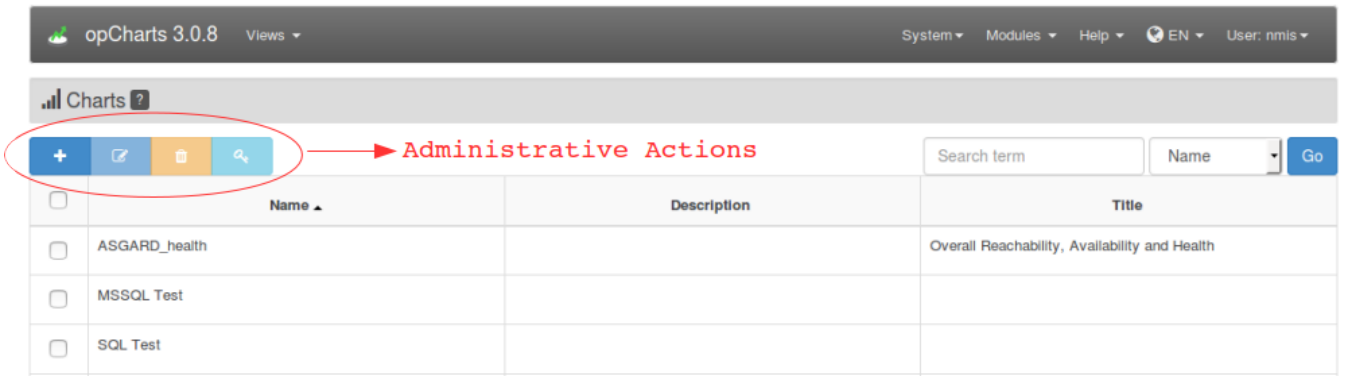

**Click the blue '+' button to create a new chart and we will be presented with a page such as the following. The only mandatory field is the chart name. All other fields and be left blank and edited at a latter time.**

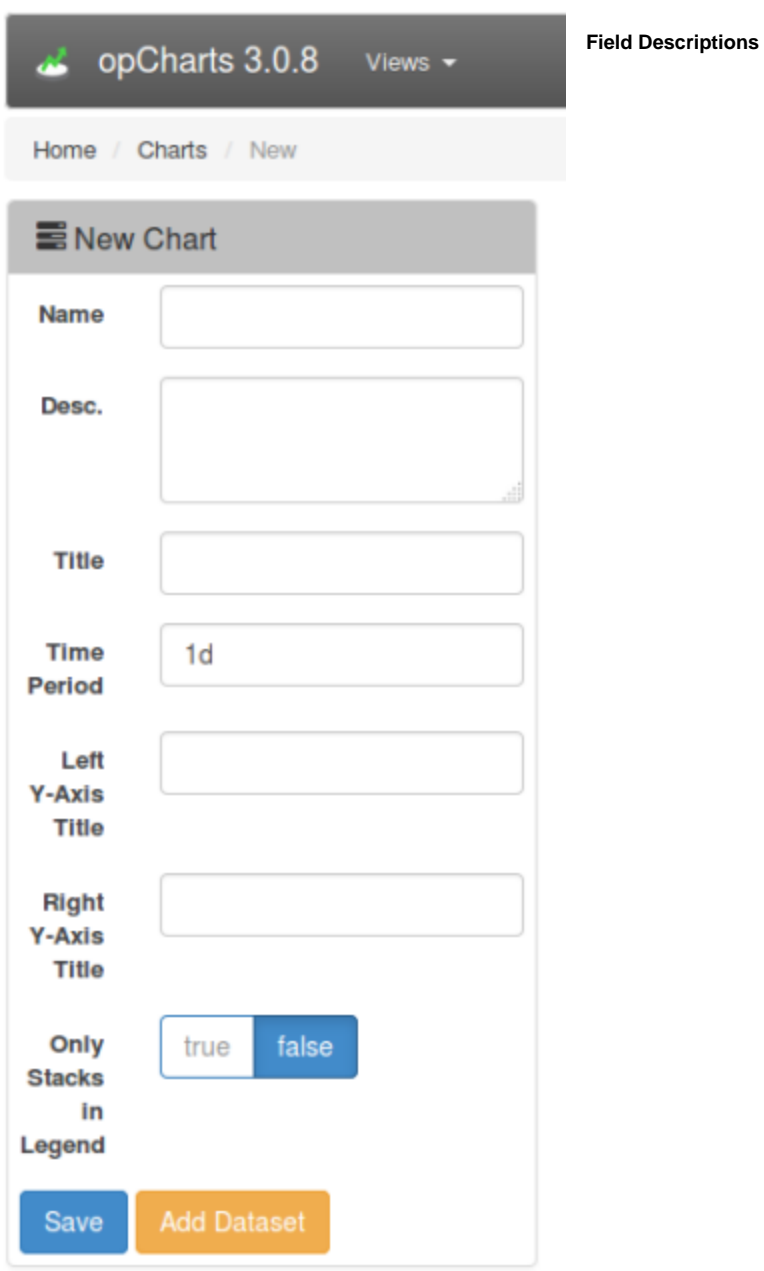

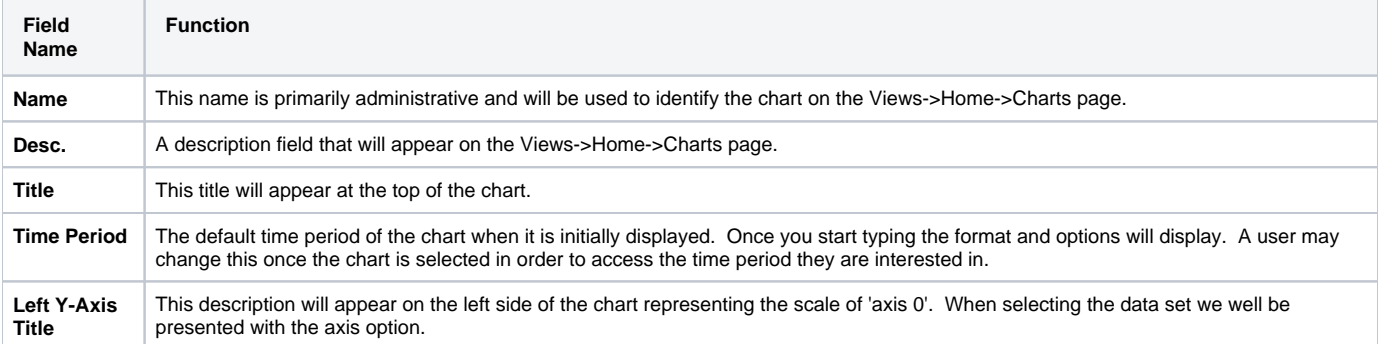

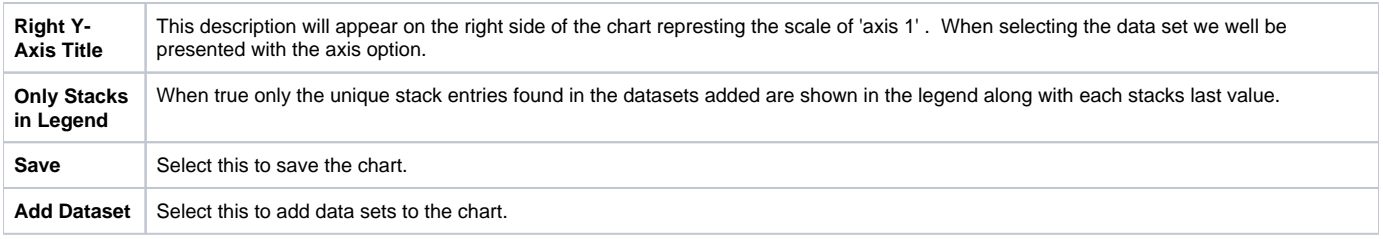

**Click 'Add Dataset' in order to add data sets to the chart. A window such as the following will be presented.**

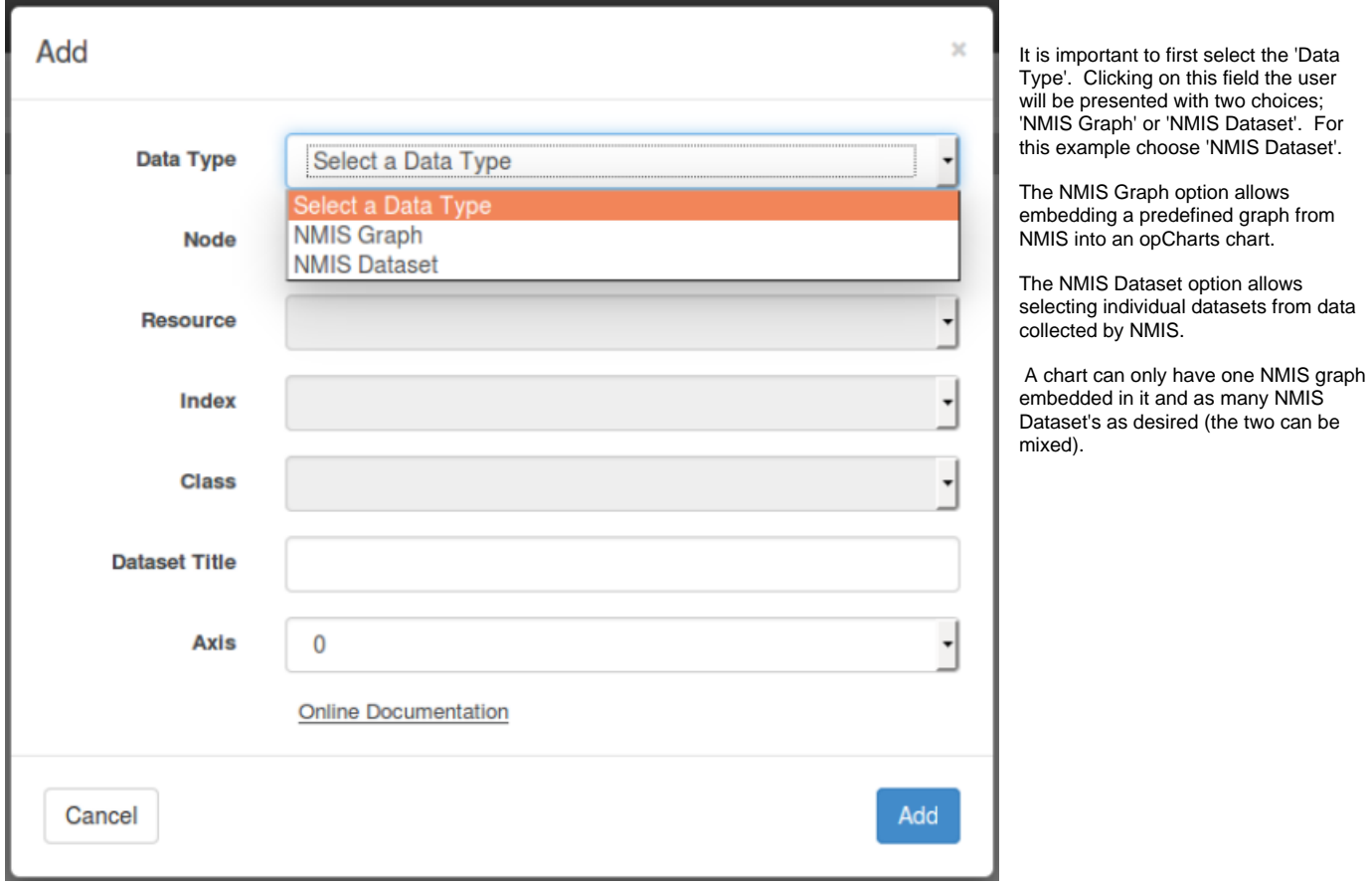

**After selecting the Data Type 'NMIS Dataset', the form will change slightly as below.**

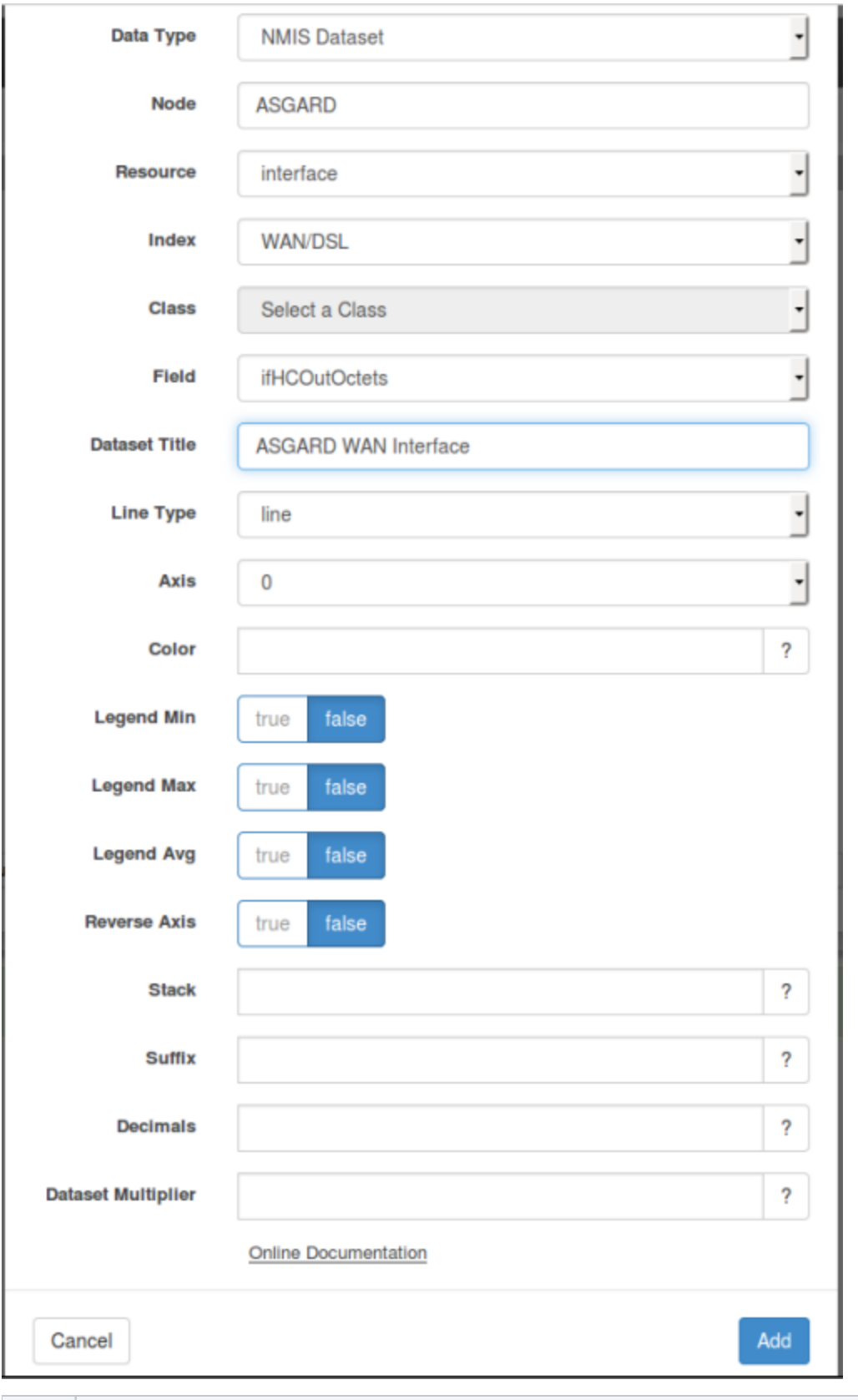

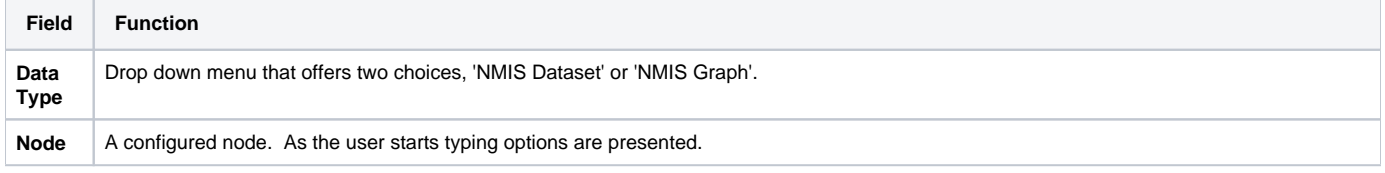

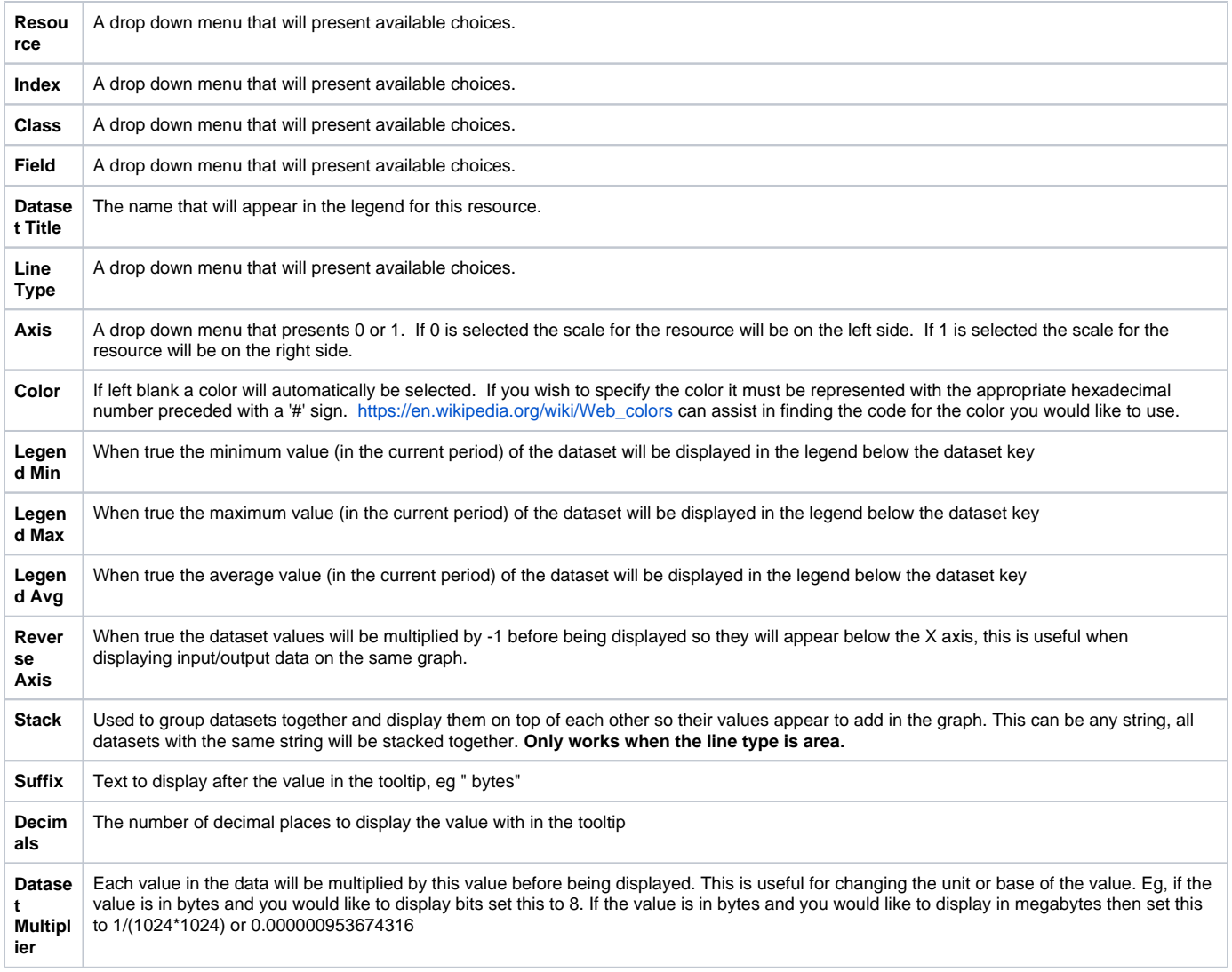

After completing the appropriate entires click 'Add' to add and save the data set, this action will return you to the 'New Chart' edit page. At this point you may add more datasets or save the chart. Once the chart is saved you may add it to a dashboard, export the data to a CSV file, or further edit the chart properties.